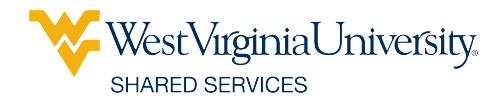

# SALESFORCE QUICK REFERENCE GUIDE

### **Creating a Case**

## **Creating a Case**

• Clicking on Contact Customer Care will bring up the case creation form. You can upload supporting documentation to the form to better explain your case.

• Upon submission of the form, the case will be assigned to a customer care agent who will respond within 4 hours.

• The Customer Care agent will work with you to get any additional information to solve your case, or route it to the best team to help.

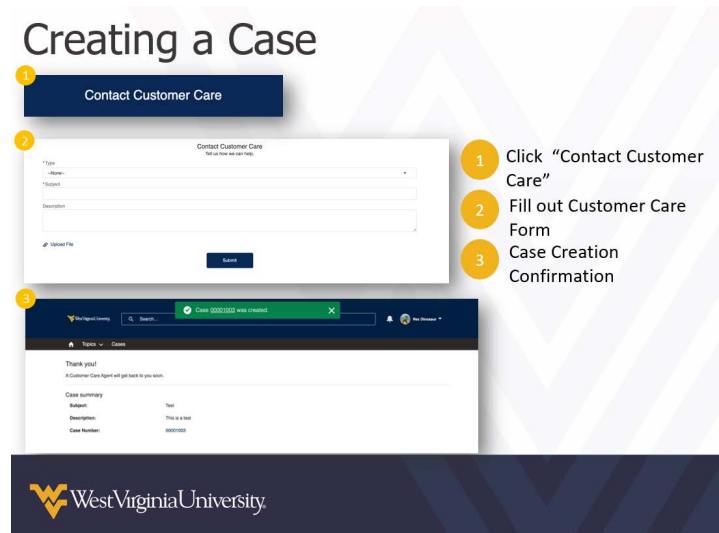

#### **Case Layout Views**

- Selecting My Cases will bring up all of your cases.
- Recently Viewed Cases will be the default view.

## Case Layout - List Views

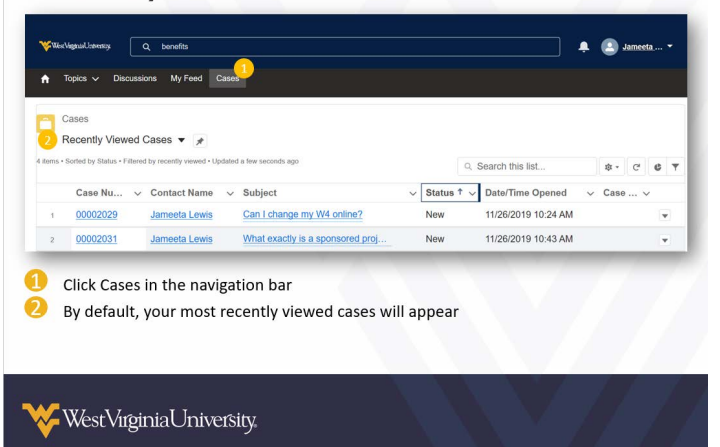

## **Cases Layout Detail**

- 1. **Case Highlight Section-** This displays the case number, status, case owner, and contact name.
- 2. **Case Details-** : Includes the values in the highlights section as well as the type and description.
- 3. **Related-** Includes records related to the case: attachments, case history.
- 4. **Case Feed-** The main portal for communication with the Case owner and also shows updates throughout the life of the case.

## Case Layout - Detail

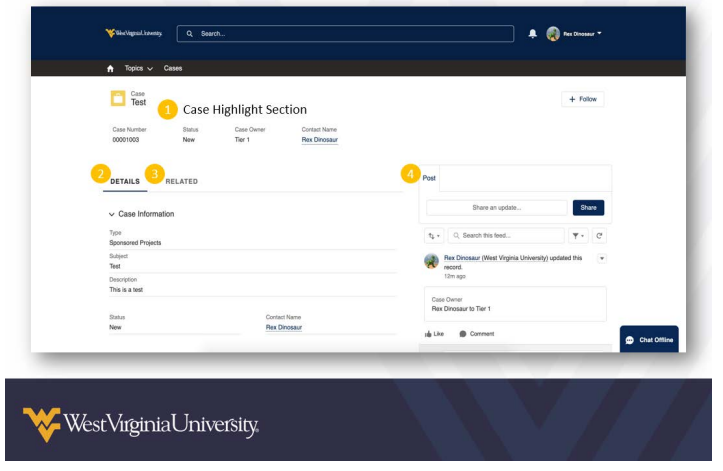

## **Case Feed**

- 1. The text pane is a rich text pane which allows the user to format the post, embed links, add an emoticon, and @mention other users.
	- a. A topic can also be created from the post to tag the post with a common community topic
	- b. A file can also be attached to the post via the paper clip icon
- 2. Posting within the case is private to users with access to the case (excluding community). However, posting on public discussion boards is visible to anyone with access to the community.

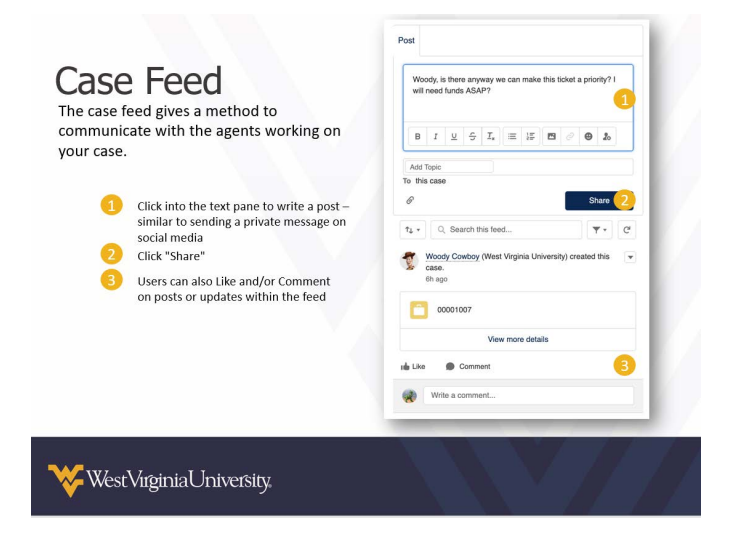

*WVU is an EEO/Affirmative Action Employer — Minority/Female/Disability/Veteran.* **Questions?**Contactus at **304-293-6006** or **sharedservices@mail.wvu.edu**.